# **Wykorzystanie programów grafiki wektorowej do tworzenia obiektów graficznych. Przygotowanie obrazów do wykorzystania na stronach WWW oraz w prezentacji multimedialnej - cz. 1**

## Zad. 1

Ze strony *dzaborski.zut.edu.pl/multi* pobierz plik *zad9-1.jpg* i zapisz go w folderze grupowym. Otwórz program *CorelDRAW* i zmień orientację strony na poziomą (ikonka *Poziomo* na pasku właściwości). Z menu *Plik* wybierz opcję *Importuj* i otwórz wcześniej zapisany plik *zad9-1.jpg*. Przeciągnij kursor od lewego górnego do prawego dolnego rogu obszaru rysowania. Naciśnij następnie klawisz *P*. Obraz powinien zostać wyśrodkowany. Z przybornika po lewej stronie okna wybierz narzędzie *Wskaźnik*, kliknij prawym przyciskiem myszy na wyśrodkowany obraz i z menu kontekstowego wybierz opcję *Zablokuj obiekt*. Zmień następnie domyślny kolor konturu w programie na czerwony. W tym celu upewnij się najpierw, że żaden obiekt nie jest zaznaczony, następnie kliknij prawym przyciskiem myszy na próbce koloru czerwonego z paska kolorów po prawej stronie i w nowo otwartym oknie dialogowym naciśnij przycisk *OK*. Zapisz plik pod nazwą *lew1.cdr* w folderze grupowym. Pamiętaj, aby co jakiś czas zapisywać projekt.

## Zad. 2

Z przybornika po lewej wybierz narzędzie *Krzywe Beziera* (kliknij mały czarny trójkącik ikonki narzędzia *Rysunek odręczny* i z nowo otwartego panelu wybierz podane wyżej narzędzie). Pamiętaj, że w celu powiększania i pomniejszania obrazu możesz skorzystać ze scrolla myszki. W celu szybkiego przesuwania obrazu wciśnij i przytrzymaj środkowy przycisk myszki. Za pomocą krzywej obrysuj lewą część ogona i górną część grzbietu lwa (rys. 1), wstawiając nowe węzły w miejscach zmiany kierunku krzywej. Po wstawieniu nowego węzła, nie puszczając lewego przycisku myszki, postaraj się nadać krzywej odpowiedni kształt. W celu dopracowania ostatecznego kształtu krzywej skorzystaj z narzędzia *Kształt* (po wybraniu tegoż narzędzia, kliknij węzeł i wyprofiluj fragment krzywej za pomocą prowadnic). Możesz także dodawać lub usuwać węzły klikając dwukrotnie na fragment krzywej. Za pomocą narzędzia *Wskaźnik* zaznacz krzywą i zmień jej grubość na pasku właściwości na 2,0 mm (menu rozwijane obok ikonki *Szerokość konturu*). Efekt powinien wyglądać jak na rys. 2. Zapisz plik pod nazwą *lew2.cdr*.

## Zad. 3

Skopiuj krzywą z zad. 2. W tym celu zaznacz ją wskaźnikiem, przesuń w prawo i, nie zwalniając lewego przycisku myszy, naciśnij jednocześnie prawy przycisk. Alternatywnie skorzystaj ze skrótów *Ctrl+C* oraz *Ctrl+V*. Przeskaluj (zmniejsz) skopiowaną krzywą za pomocą narzędzia *Wskaźnik*, a następnie wyprofiluj ją odpowiednio za pomocą narzędzia *Kształt* (możesz oczywiście przesuwać węzły oraz fragmenty krzywej niebędące węzłami). Efekt powinien wyglądać jak na rys. 3. Zapisz plik pod nazwą *lew3.cdr*.

## Zad. 4

Zaznacz za pomocą wskaźnika lewy kontur ogona i z menu *Obiekt* w górnej części okna wybierz opcję *Przekształć kontur w obiekt* (skrót *Ctrl+Shift+Q*). Prawy kontur pozostaw na razie bez zmian. Zwęź nieco lewy kontur w jego dolnej części oraz poszerz w górnej manipulując węzłami za pomocą narzędzia *Kształt*. Efekt powinien wyglądać jak na rys. 4. Zaznacz za pomocą wskaźnika prawy kontur ogona i z menu *Obiekt* w górnej części okna wybierz opcję *Przekształć kontur w obiekt* (skrót *Ctrl+Shift+Q*). Za pomocą narzędzia *Kształt* zmodyfikuj kształt konturu jak pokazano na rys. 5 (lekkie poszerzenie na dole i urozmaicenie kształtu na górze). Zapisz plik pod nazwą *lew4.cdr*.

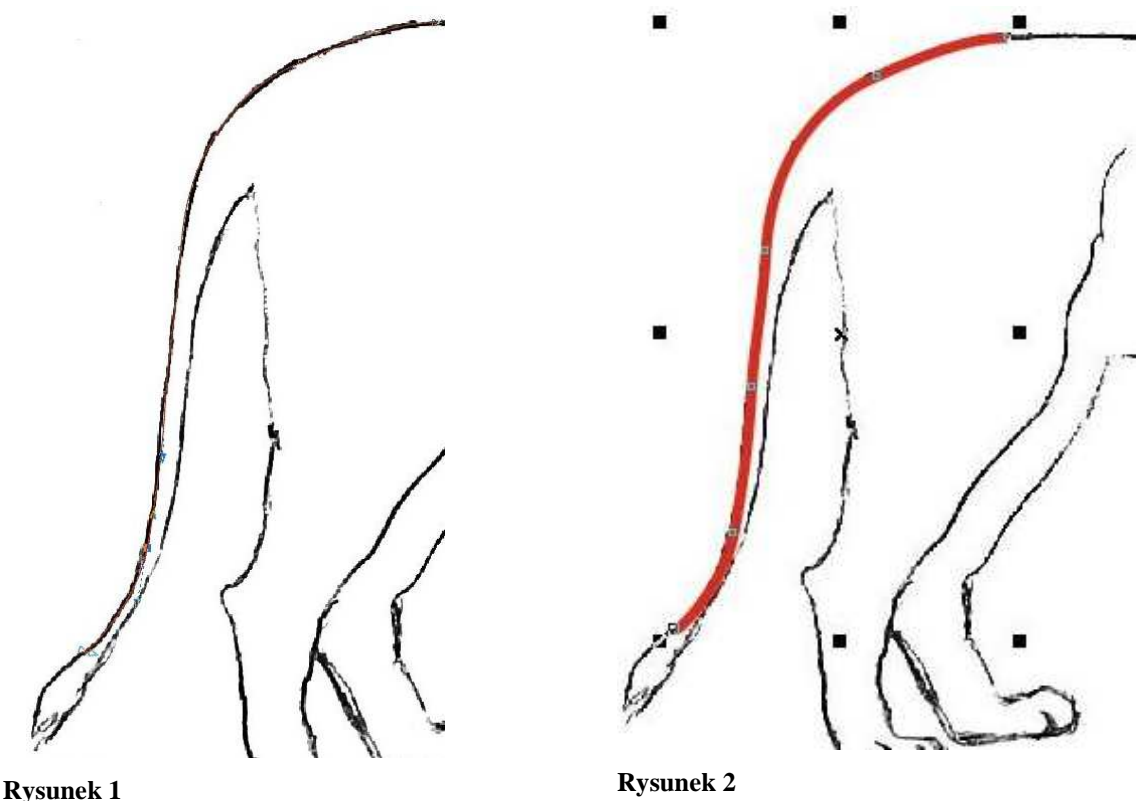

## Zad. 5 Z przybornika wybierz narzędzie *Rysunek odręczny (*kliknij na ikonę *Krzywych Beziera* i zmień rodzaj narzędzia). Na pasku właściwości zmień wartość parametru *Wygładzanie krzywych odręcznych* na 80 (im wyższe wygładzanie, tym rysowane linie są mniej szczegółowe). Na tylnej łapie narysuj kształt pokazany na rys. 6. W celu dopracowania kształtu (w razie, gdyby pierwotna wersja wymagała poprawek) zastosuj narzędzie *Kształt*. Za pomocą wskaźnika zaznacz nowo utworzony kształt, wciśnij klawisz *Shift* i zaznacz prawy kontur ogona. Następnie zespawaj oba kształty (ikonka *Spawaj* na pasku właściwości). Za pomocą narzędzia *Kształt* skoryguj ewentualnie właściwości zespawanego obiektu. Efekt powinien wyglądać jak na rys. 7. Zapisz plik pod nazwą *lew5.cdr*.

### Zad. 6

Z przybornika wybierz narzędzie *Środki artystyczne*. We właściwościach narzędzia wybierz opcję *Pędzel*. Zmień ustawienie pędzla wybierając z menu rozwijanego opcję *Kaligrafia*, a następnie z drugiej listy rozwijanej czwarty kształt pędzla od góry. Dorysuj kitę na końcu ogona lwa pociągając pędzlem w dół. Za pomocą narzędzia *Wskaźnik* ustaw optymalne położenie kity i jej obrót. Za pomocą narzędzia *Kształt* dopracuj kształt kity modyfikując linię środkową kształtu. Korzystając ze wskaźnika zaznacz następnie kształt kity i z menu *Obiekt* na górze okna wybierz opcję *Rozłącz – Grupa środków artystycznych*. Usuń oddzieloną linię środkową (klawisz *Delete*). Efekt powinien wyglądać jak na rys. 8. Za pomocą wskaźnika zaznacz kitę i trzymając wciśnięty *Shift* zaznacz prawy kontur ogona. Zespawaj oba kształty (ikona *Spawaj* na pasku właściwości). Za pomocą narzędzia *Kształt* (podwójne kliknięcie na obiekcie) dopracuj kształt kity i miejsce jej połączenia z ogonem, m. in. usuwając zbędne węzły na postrzępionym końcu kity oraz zwiększając głębokość jej wcięć. Efekt powinien wyglądać jak na rys. 9. Zapisz plik pod nazwą *lew6.cdr*.

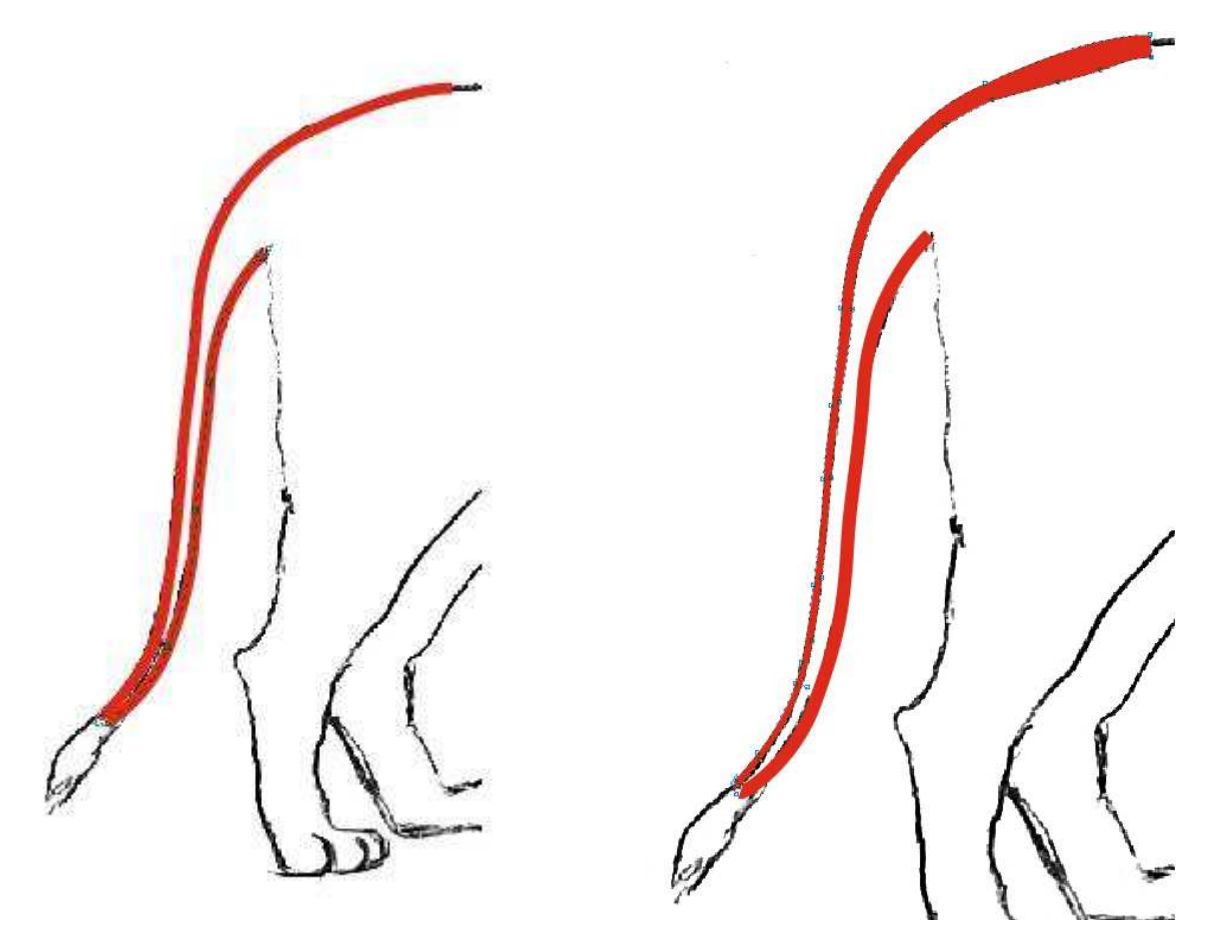

**Rysunek 3 Rysunek 4** 

## Zad. 7

Z przybornika wybierz narzędzie *Środki artystyczne*. We właściwościach narzędzia wybierz opcję *Wzorzec*, a następnie narysuj kontur grzbietu lwa poczynając od grzywy i kończąc przy nasadzie ogona. Zmień szerokość pociągnięcia we właściwościach narzędzia na 6,5 mm. Dopasuj kształt konturu grzbietu za pomocą narzędzia *Kształt*. Za pomocą wskaźnika zaznacz kształt konturu (nie linię środkową obiektu) i z menu *Obiekt* na górze okna wybierz opcję *Rozłącz – Grupa środków artystycznych*. Efekt powinien wyglądać jak na rys. 10. Usuń linię środkową i dospawaj kontur grzbietu do lewego konturu ogona. Za pomocą narzędzia *Kształt* zmodyfikuj region łączenia konturu grzbietu z lewym konturem ogona (rys. 11). Zmień także nieco kształt samego konturu grzbietu, m. in. poszerzając go przy grzywie (rys. 11). Zapisz plik pod nazwą *lew7.cdr*.

## Zad. 8

Z przybornika wybierz narzędzie *Środki artystyczne*. We właściwościach narzędzia wybierz opcję *Wzorzec* i zmień szerokość pociągnięcia na 2 mm. Obrysuj dolną część prawej tylnej łapy lwa, przeciągając pędzlem od góry ku dołowi. Popraw ewentualnie kształt za pomocą narzędzia *Kształt*. Za pomocą wskaźnika zaznacz wszystkie nowo utworzone kontury łapy i z paska właściwości wybierz opcję *Utwórz granice*. Przesuń w prawo utworzony w ten sposób obiekt (same linie, bez wypełnienia). Usuń pierwotne pociągnięcia pędzla (stanowiące wypełnienie - klawisz *Delete*) i ustaw z powrotem nowo uzyskany kształt dolnej części łapy (same linie). Następnie zespawaj kształt dolnej części łapy z pozostałą jej częścią. Popraw miejsce łączenia obu kształtów oraz samą dolną część łapy (m. in. zwiększ grubość linii

wokół palców - narzędzie *Kształt*). Efekt powinien wyglądać jak na rys.12. Zapisz plik pod nazwą *lew8.cdr*.

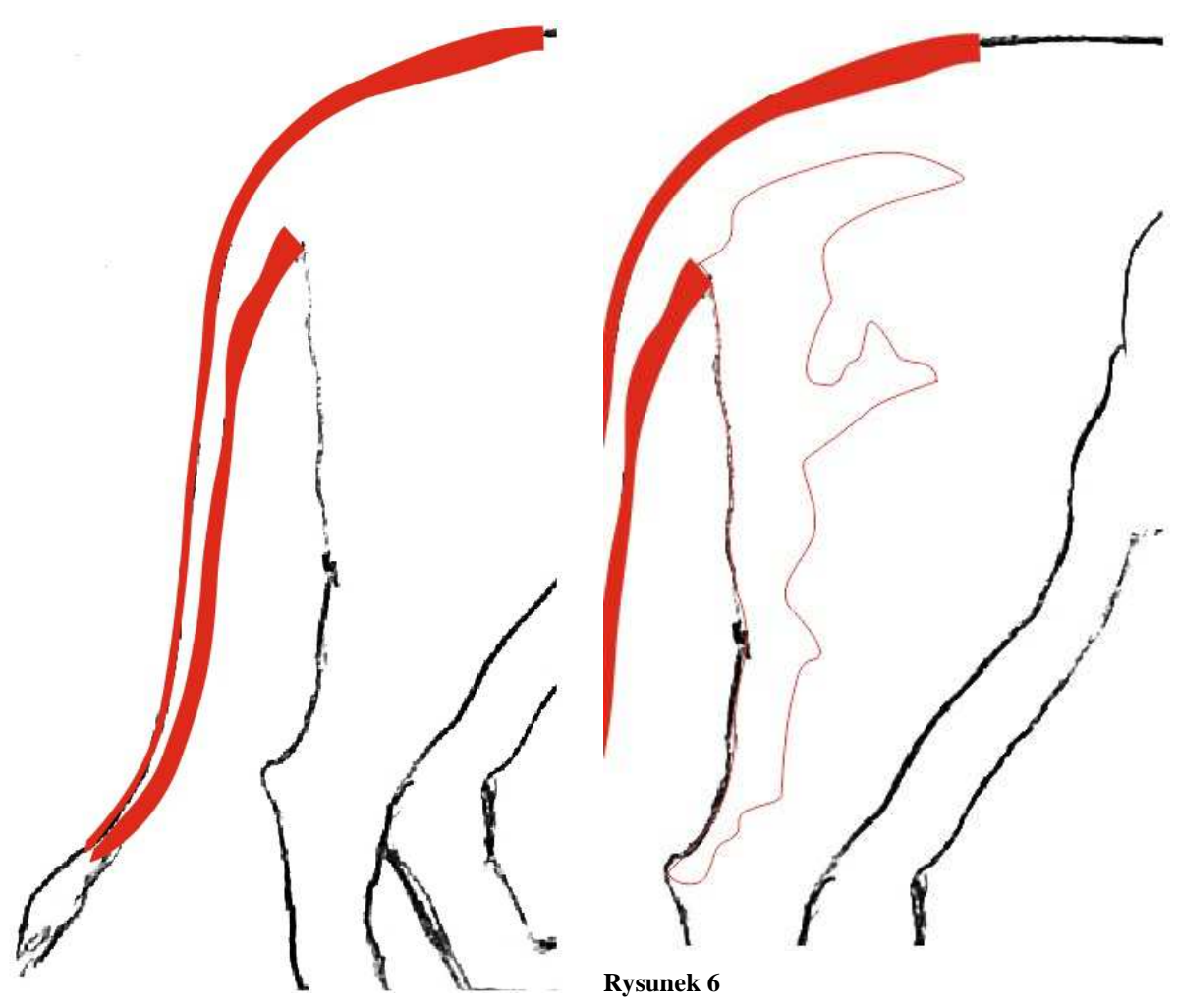

**Rysunek 5** 

## Zad. 9

Z przybornika wybierz narzędzie *Pisak* (ten sam panel, co *Rysunek odręczny*). Za jego pomocą dorysuj prawy kontur tylnej łapy lwa. Kliknij początek konturu wstawiając pierwszy węzeł, następnie dodawaj węzły klikając pojedynczo, i jednocześnie profiluj kontur za pomocą prowadnic. Koniec konturu otrzymasz klikając podwójnie ostatni węzeł. Uzyskany kontur możesz poprawić za pomocą narzędzia *Kształt*. Zwiększ grubość konturu do 3 mm (zaznaczając uprzednio kontur za pomocą wskaźnika) i przekształć go w obiekt (opcja *Obiekt*/*Przekształć kontur w obiekt*). Z przybornika wybierz narzędzie *Smużenie* (panel narzędzia *Kształt*). Zmień wielkość końcówki narzędzia na 2,32 mm i za jego pomocą "powyciągaj" prawy kontur łapy lwa w poziomie, jak pokazano to na rys. 13. Następnie zmień wielkość końcówki narzędzia na 2,59 mm i powyciągaj dodatkowo kontur, jak pokazano na rys. 14. Ostatni raz zmień wielkość końcówki na około 4,4 mm i powyciągaj kontur tylnej łapy lwa oraz górną linię podkreślającą kształt brzucha, jak pokazano na rys. 15. Zapisz plik pod nazwą *lew9.cdr*.

## Zad. 10

Za pomocą narzędzia *Kształt* zaznacz wszystkie węzły obecnie edytowanego kształtu. W dolnej części okna pojawi się informacja o liczbie tych węzłów. Na pasku właściwości zmień wartość parametru *Redukcja węzłów* przesuwając suwak w prawo i obserwując, czy zmniejszenie ich liczby nie wpływa zbytnio na szczegółowość kształtu (zmniejsz liczbę węzłów do około 50). Za pomocą narzędzia *Kształt* dopracuj kształt po redukcji liczby węzłów, usuwając ewentualne zagięcia linii oraz zbędne węzły przy końcach kształtu. Efekt powinien wyglądać jak na rys. 16. Zapisz plik pod nazwą *lew10.cdr*.

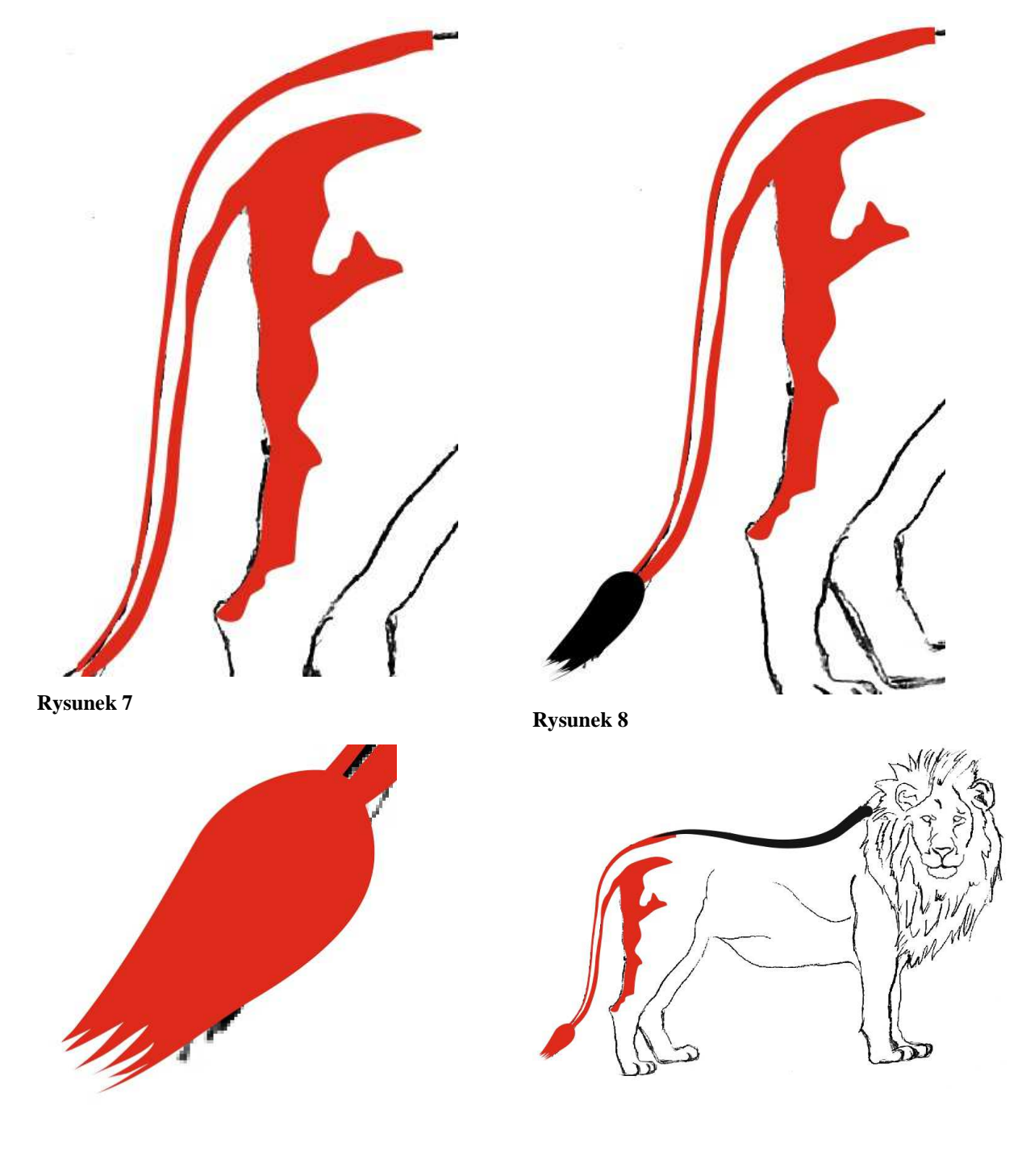

**Rysunek 9 Rysunek 10** 

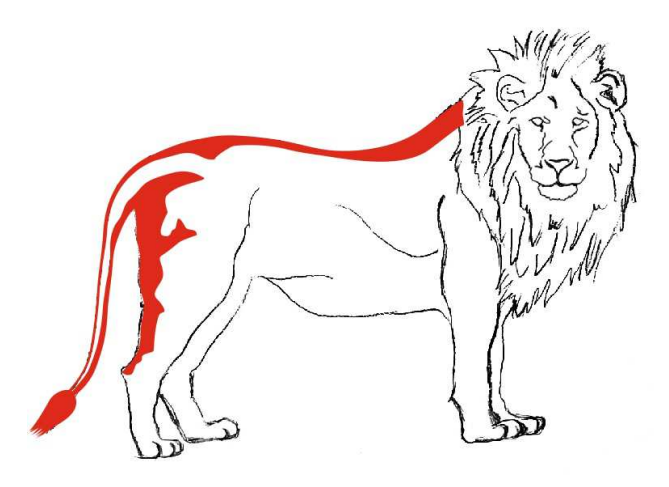

**Rysunek 11** 

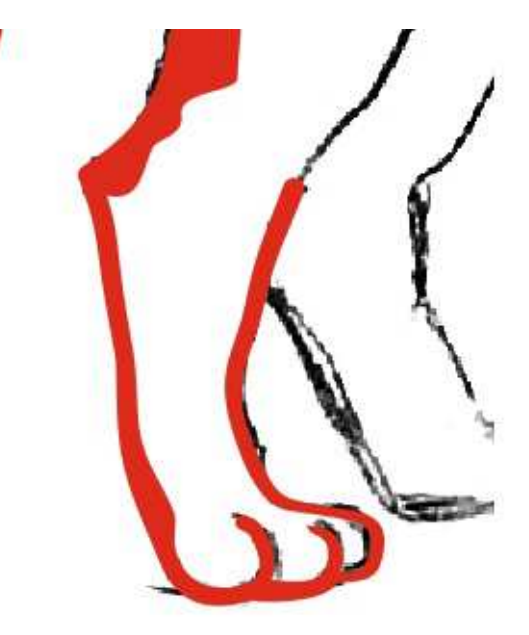

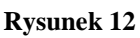

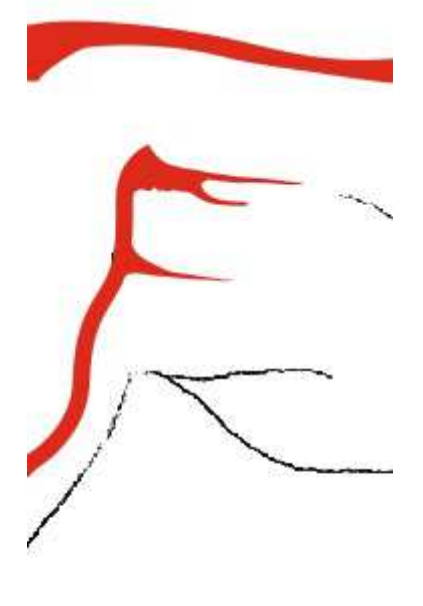

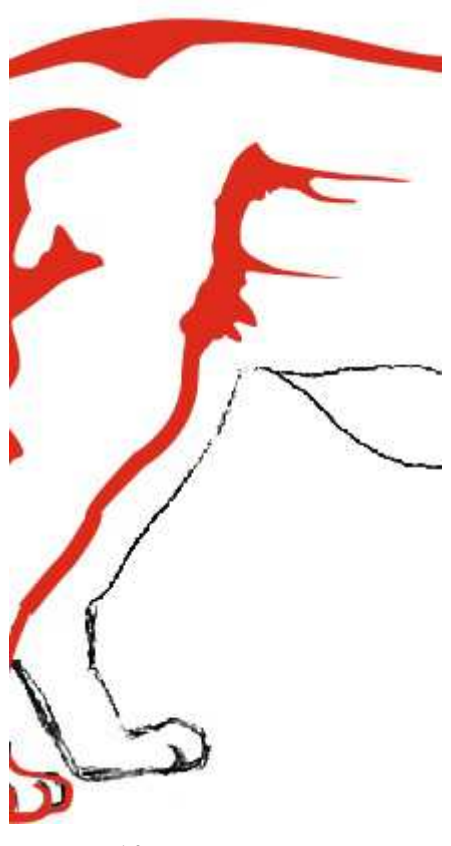

**Rysunek 14** 

**Rysunek 13** 

## Zad. 11

Z przybornika wybierz narzędzie *Środki artystyczne*. We właściwościach narzędzia wybierz opcję *Wzorzec*, ustaw szerokość na 2,5 mm, a następnie korzystając z domyślnego kształtu pociągnięcia narysuj kontur dolnej części drugiej tylnej łapy. Podobnie obrysuj obie przednie łapy lwa. Efekt powinien wyglądać jak na rys. 17. Zaznacz oba kontury tylnej łapy (narzędzie *Wskaźnik*) i wybierz z menu *Obiekt* opcję *Rozłącz*. Usuń oddzielone linie środkowe konturów

(w celu lepszej widoczności linii środkowych w menu *Widok* możesz zmienić tryb widoku na *Szkieletowy*). Zaznacz nowo utworzony prawy kontur łapy, wciśnij *Shift*, następnie zaznacz nowy lewy kontur i, na końcu, wcześniejszy (czerwony) kontur łapy w celu ich zespawania. Kliknij ikonkę *Spawaj*. Za pomocą narzędzia *Kształt* zmodyfikuj odpowiednio powstały kształt tylnej łapy m. in. przedłużając jej prawy kontur do tułowia. Efekt powinien wyglądać jak na rys. 18. Zapisz plik pod nazwą *lew11.cdr*.

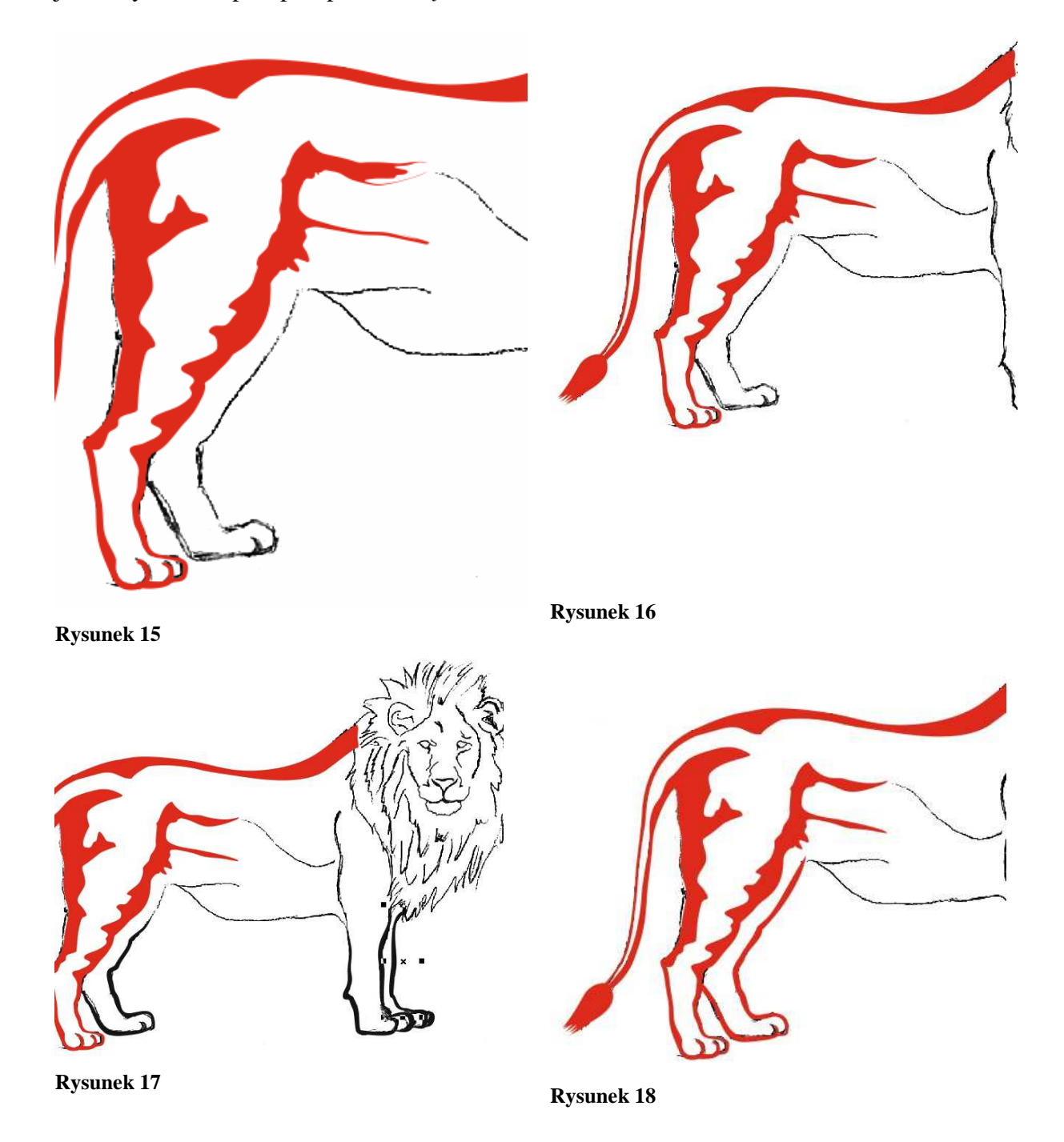

## Zad. 12

Z przybornika wybierz narzędzie *Rysunek odręczny*. Za jego pomocą narysuj kształt na tylnej łapie lwa pokazany na rys. 19 (w kolorze czerwonym - czarny kontur na rys. jest tylko w celu zwiększenia widoczności). Dołącz nowy obiekt do kształtu głównego (zaznacz pierwszy obiekt, wciśnij *Shift*, zaznacz drugi obiekt i kliknij ikonkę *Spawaj*). Za pomocą narzędzia

*Kształt* dopracuj jeszcze kształt dolnej części lewej łapy lwa zwiększając grubość konturu palców oraz rozszerzając fragment konturu łapy po prawej stronie. Zespawaj kształt dolnej części łapy z kształtem głównym. Popraw miejsce łączenia kształtów. Efekt powinien wyglądać jak na rys. 20. Zapisz plik pod nazwą *lew12.cdr*.

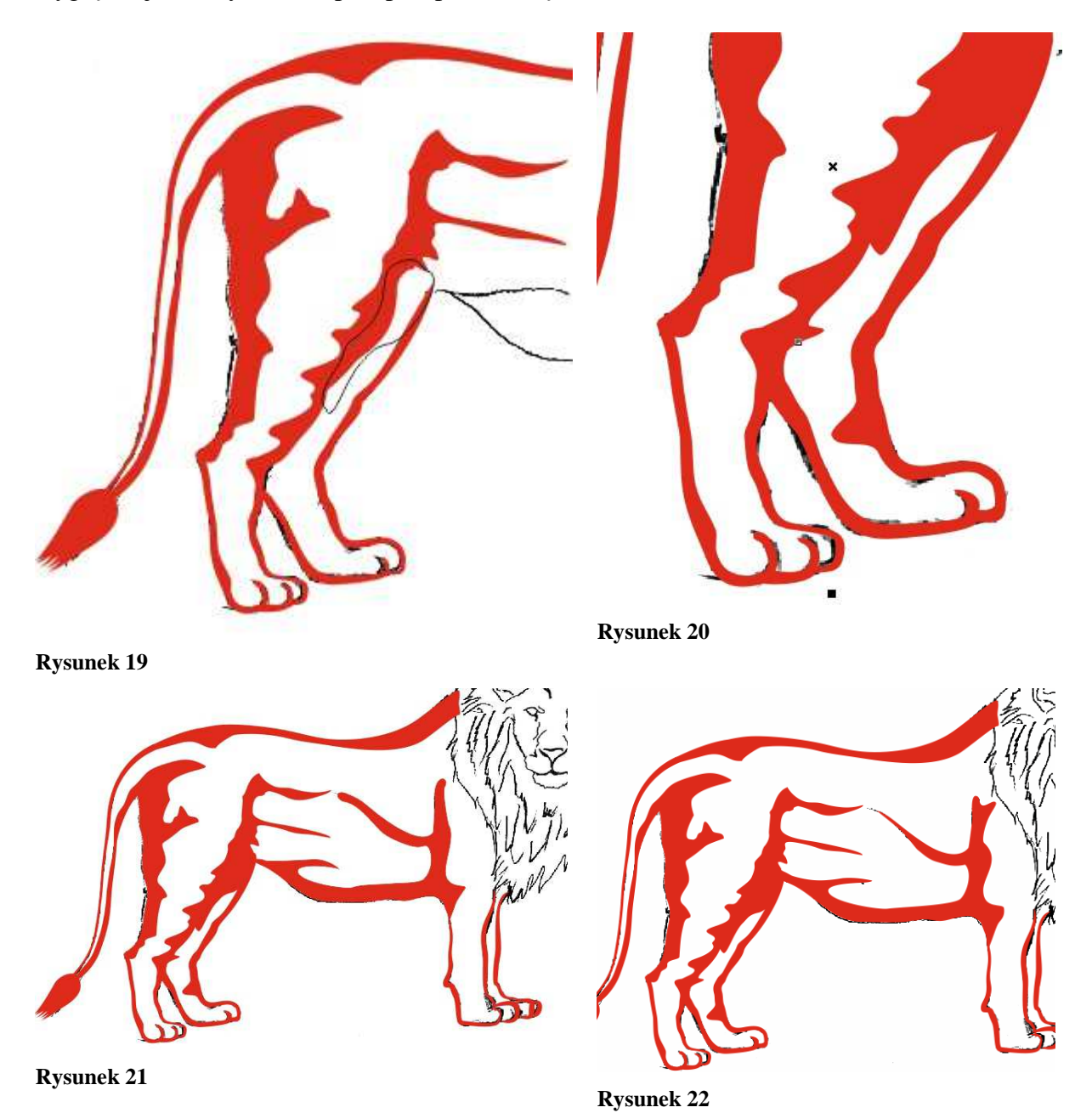

## Zad. 13

Zaznacz wszystkie kontury przednich łap lwa i odłącz je od linii środkowych poleceniem *Rozłącz* z menu *Obiekt* (*Ctrl+K*). Usuń oddzielone linie środkowe konturów za pomocą klawisza *Delete* (w celu lepszej widoczności linii środkowych w menu *Widok* możesz zmienić tryb widoku na *Szkieletowy*). Zmień kolor konturu na czerwony. Zespawaj wszystkie kontury w jedną całość. Dorysuj pozostałą część konturu przedniej łapy, brzucha oraz linię podkreślającą jego kształt za pomocą narzędzia *Rysunek odręczny* (wartość parametru *Wygładzanie krzywych odręcznych* równa 80) i zmień kolor kształtu na czerwony. Efekt powinien wyglądać jak na rys. 21.

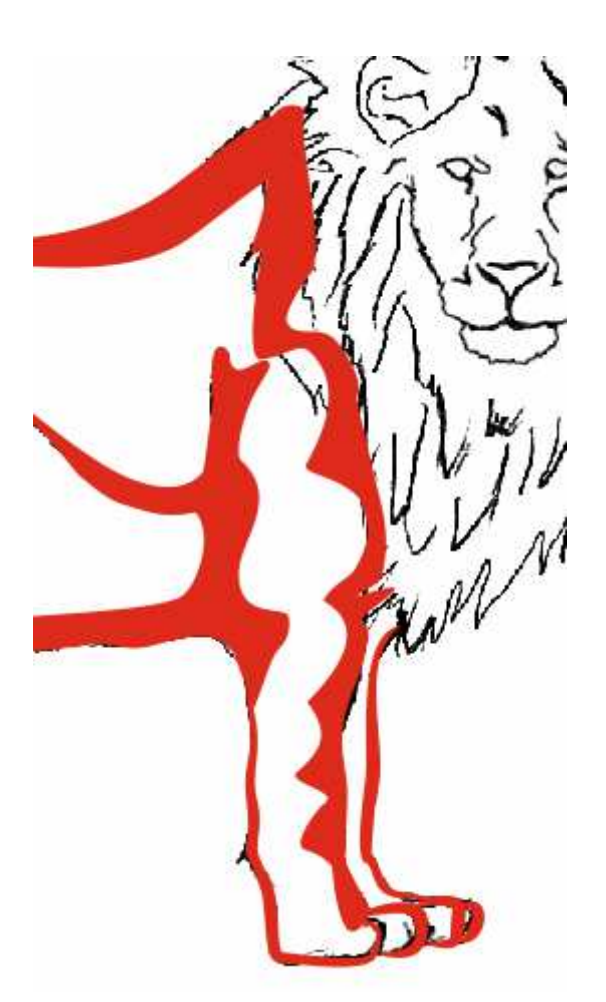

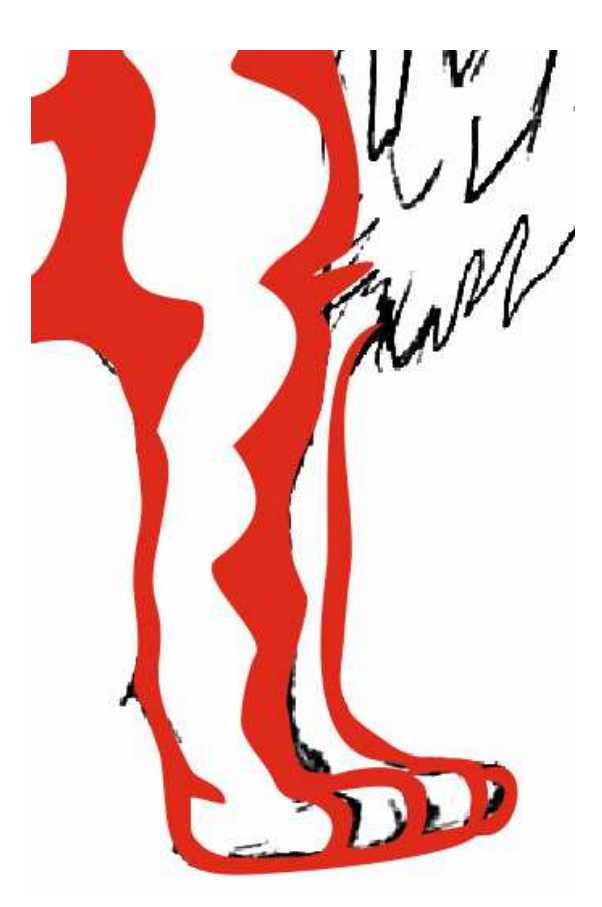

**Rysunek 24** 

**Rysunek 23** 

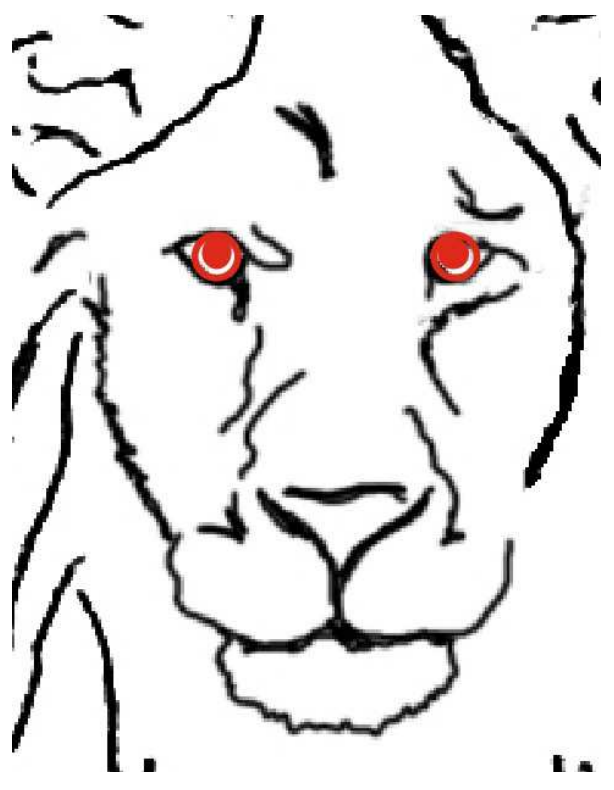

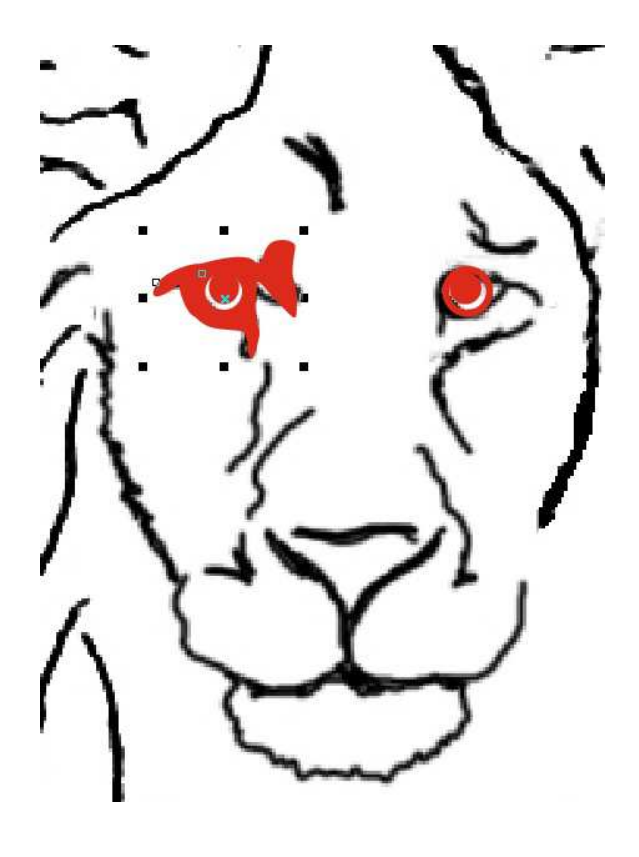

**Rysunek 25** 

**Rysunek 26** 

Skoryguj powstały kształt za pomocą narzędzia *Kształt* zwracając uwagę na podbrzusze oraz eliminując niektóre zaokrąglenia kształtu. Zespawaj go następnie z tylną częścią rysunku. Efekt powinien wyglądać jak na rys. 22. Zapisz plik pod nazwą *lew13.cdr*.

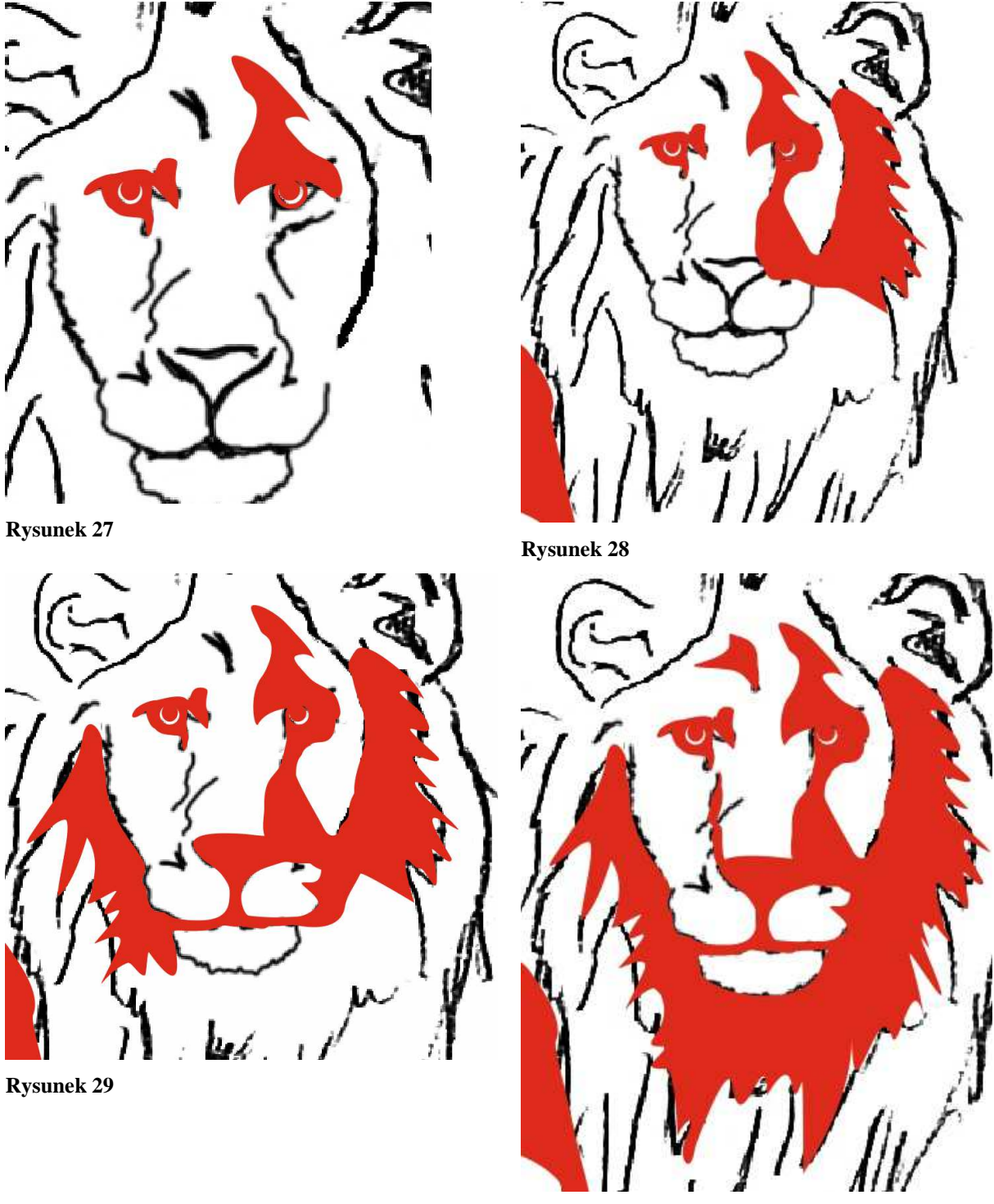

**Rysunek 30** 

Zad. 14

Zamknij kształt korpusu lwa korzystając z narzędzia *Rysunek odręczny* (wartość parametru *Wygładzanie krzywych odręcznych* równa 80), jak pokazano na rys. 23. Zwróć uwagę na to,

by nowy kształt przykrył miejsce styku linii palców przedniej łapy (dzięki temu wyeliminowane zostaną ewentualne przerwy).

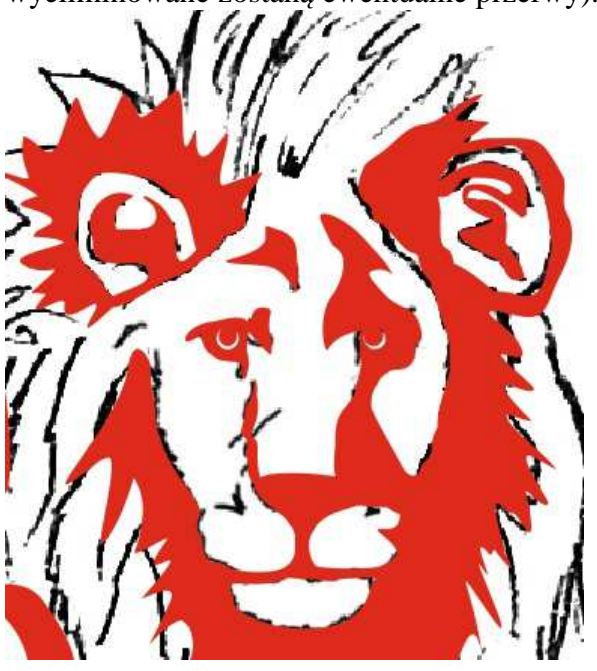

**Rysunek 31** 

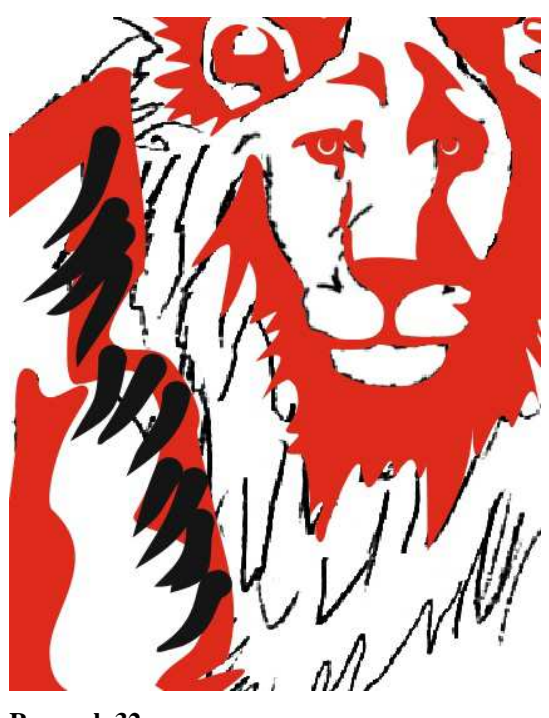

**Rysunek 32** 

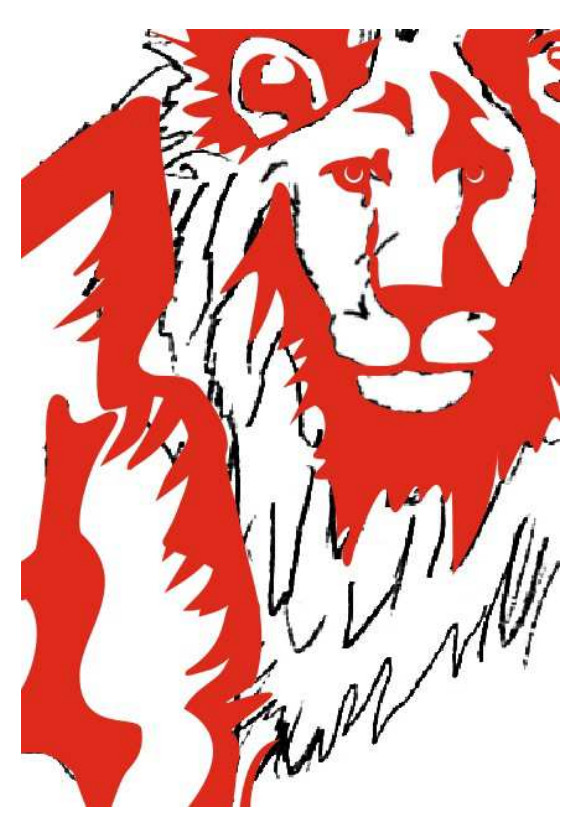

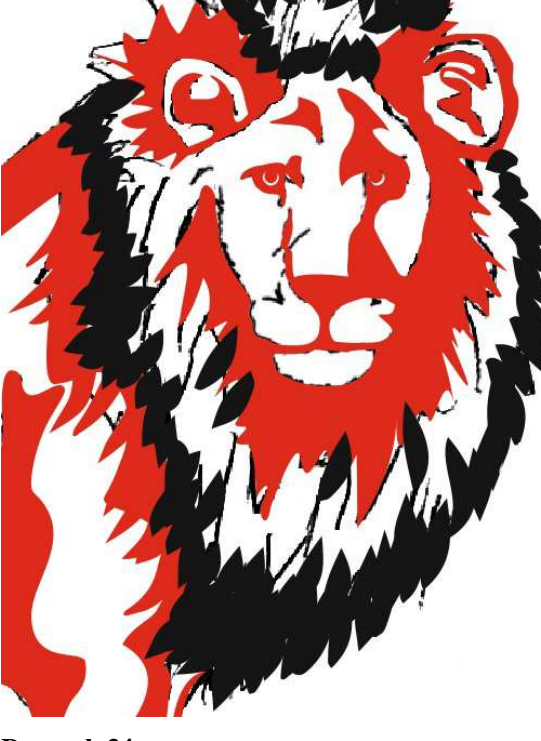

**Rysunek 33** 

**Rysunek 34** 

Zespawaj linie palców z nowo utworzonym kształtem (zaznacz najpierw nowy kształt, potem łapę) i skoryguj miejsce spawu oraz grubość linii samych palców, zwiększając ją odpowiednio (rys. 24). Odblokuj szkic korzystając z menu kontekstowego wskaźnika i wyłącz jego widoczność, żeby ocenić dotychczasowy projekt (*Delete*, a następnie *Ctrl+Z*, aby przywrócić widoczność). Ponownie zablokuj szkic i wypoziomuj przednią łapę zaznaczając grupę węzłów przedniej części łapy za pomocą narzędzia *Kształt* i przesuwając węzły w dół. Analogicznie podnieś nieco tylną część łapy. Zapisz plik pod nazwą *lew14.cdr*.

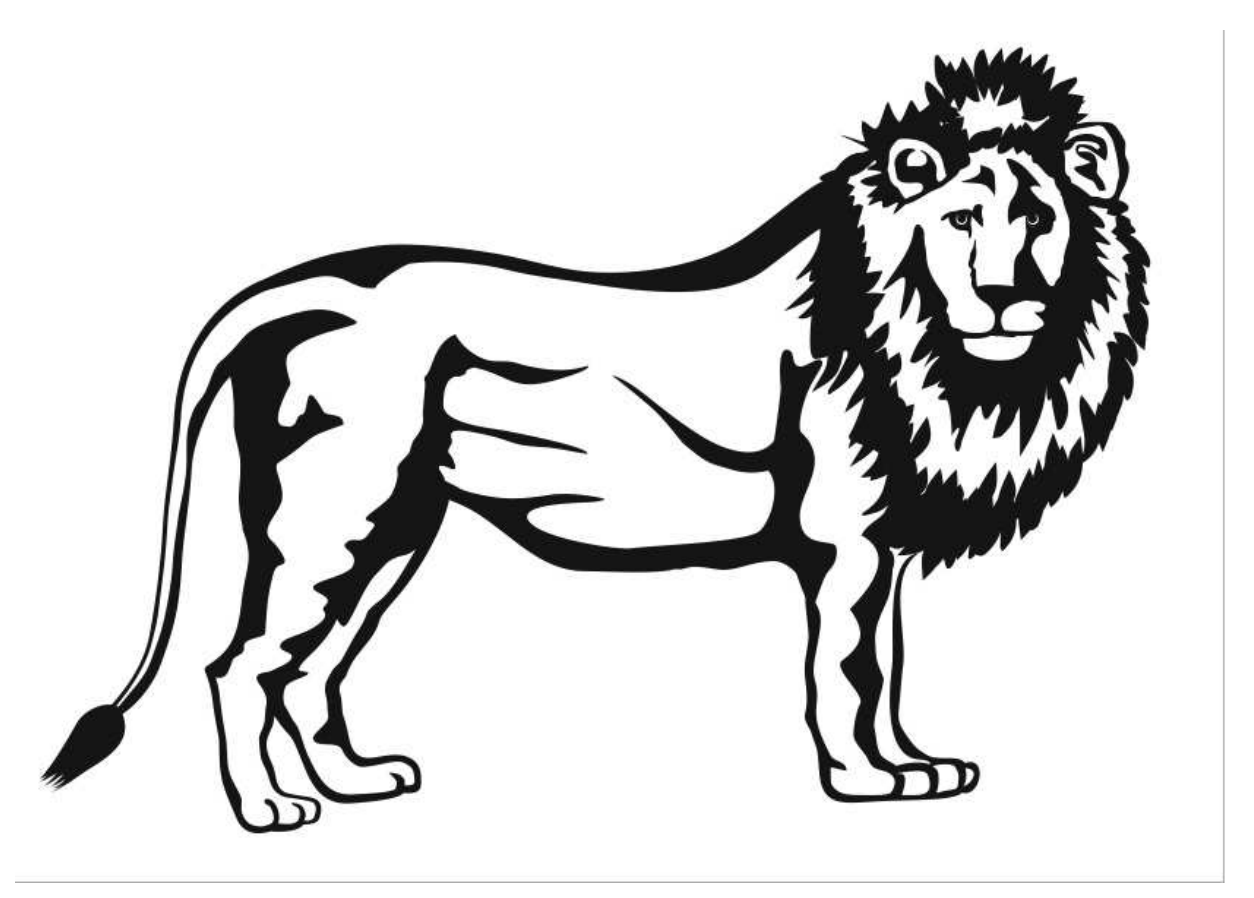

### **Rysunek 35**

## Zad. 15

Za pomocą narzędzia *Elipsa* (szerokość konturu 0,5 mm) narysuj lewe oko lwa trzymając wciśnięty klawisz *Ctrl*. Następnie przesuń wskaźnikiem oko trzymając wciśnięty klawisz *Ctrl* (zachowanie tej samej wysokości) i skopiuj je jednocześnie wciskając prawy klawisz myszki. Utwórz źrenicę prawego oka kopiując okrąg (klawisz plus na klawiaturze numerycznej) i zmniejszając jego średnicę. Wypełnij źrenicę kolorem czerwonym i usuń jej kontur naciskając prawym przyciskiem myszki na ikonce braku koloru na pasku kolorów (krzyżyk na białym tle). Skopiuj i przesuń prawą źrenicę sposobem podanym powyżej. Efekt powinien wyglądać jak na rys. 25. Za pomocą narzędzia *Rysunek odręczny* (wartość parametru *Wygładzanie krzywych odręcznych* równa 60) dorysuj brew i światłocień lewego oka (dwa oddzielne kształty – górny dla brwi i dolny dla światłocienia). Skoryguj ewentualnie kształty i zespawaj je. Wypełnij kolorem czerwonym i usuń kontur prawym klawiszem. Efekt powinien wyglądać jak na rys. 26. Zapisz plik pod nazwą *lew15.cdr*.

## Zad. 16

Korzystając z narzędzia *Rysunek odręczny* (wartość parametru *Wygładzanie krzywych odręcznych* równa 60), narysuj brew prawego oka lwa wg szkicu. Wypełnij kształt kolorem czerwonym i usuń kontur. Efekt powinien wyglądać jak na rys. 27. Korzystając z narzędzia *Rysunek odręczny* (wartość parametru *Wygładzanie krzywych odręcznych* równa 50), dorysuj

kształt obejmujący oko i fragment grzywy pokazany na rys. 28. Wypełnij kształt kolorem czerwonym i usuń kontur. Zespawaj kształt z brwią oka. Korzystając z narzędzia *Rysunek odręczny* (wartość parametru *Wygładzanie krzywych odręcznych* równa 50), obrysuj nos oraz część pyska na pokazano na rys. 29. Wypełnij kształt kolorem czerwonym i usuń kontur. Dopracuj uzyskany kształt i dospawaj go do wcześniej utworzonego. Zapisz plik pod nazwą *lew16.cdr*.

## Zad. 17

Korzystając z narzędzia *Rysunek odręczny* (wartość parametru *Wygładzanie krzywych odręcznych* równa 50), dorysuj linię nosa, wypełnij ją kolorem, usuń kontur i zespawaj. Następnie obrysuj dolną część pyska i grzywy (rys. 30). Zespawaj utworzony kształt. Na czole dorysuj zmarszczkę, wypełnij ją kolorem, usuń kontur i zespawaj (rys. 30). Zapisz plik pod nazwą *lew17.cdr*.

## Zad. 18

Korzystając z narzędzia *Rysunek odręczny* (wartość parametru *Wygładzanie krzywych odręcznych* równa 50) obrysuj lewe ucho lwa (rys. 31). Kształt wypełnij kolorem, usuń kontur i zespawaj. Następnie dorysuj małżowinę ucha jako osobny kształt, wypełnij ją kolorem, usuń kontur i zespawaj. W podobny sposób obrysuj prawe ucho, wypełniając je kolorem, usuwając kontur i spawając (rys. 31). Dorysuj małżowinę wewnątrz ucha jak poprzednio. Zapisz plik pod nazwą *lew18.cdr*.

## Zad. 19

Z menu *Narzędzia* wybierz opcję *Menedżer obiektów* i przejdź do menedżera po prawej stronie okna. Dodaj do projektu nową warstwę za pomocą ikonki *Nowa warstwa* na dole okna menedżera. Zablokuj pierwotną warstwę za pomocą ikonki ołówka obok nazwy warstwy. Z przybornika wybierz narzędzie *Środki artystyczne*. We właściwościach narzędzia wybierz opcję *Wzorzec* i zmień szerokość pociągnięcia na 4 mm. Stosując domyślny (pierwszy od góry) kształt narzędzia dorysuj fragmenty grzywy (rys. 32). Zaznacz wszystkie kształty i wybierz opcję *Utwórz granice*. Następnie wytnij granice kształtu (*Ctrl+X*), usuń wypełnienie (*Delete*) i wklej ponownie granice (*Ctrl+V*). Wypełnij kształt kolorem, usuń kontur (rys. 32). Z przybornika wybierz narzędzie *Środki artystyczne*. Zmień kształt pociągnięcia na czwarty od góry listy. Dorysuj pozostałą część grzywy lwa. Zaznacz wszystkie pociągnięcia, wciśnij klawisz *Shift* (odejmowanie fragmentu grzywy od zaznaczonych obiektów) i zaznacz fragment grzywy po lewej. Następnie kliknij ikonkę *Utwórz granice*. Wciśnij klawisze *Ctrl+X*, usuń wypełnienie (*Delete*) i ponownie wstaw granice (*Ctrl+V*). Kształt wypełnij kolorem, usuń kontur. Zespawaj wszystkie fragmenty grzywy obecne na dodanej wcześniej nowej warstwie. Odblokuj warstwę pierwotną i przenieś grzywę (przeciągając ją) do warstwy pierwotnej. Odblokuj szkic i go usuń (*Delete*). Zaznacz pięć pierwszych krzywych bieżącej warstwy (skorzystaj z *Menedżera obiektów* po prawej stronie) i zespawaj je. W podobny sposób zespawaj pozostałe krzywe bez elips. Zmień kolor rysunku na czarny. Efekt powinien wyglądać jak na rys. 35. Zapisz plik pod nazwą *lew19.cdr*.

## **Źródła:**

http://www.grafoteka.pl